## HDR3800 Firmware Upgrade

### **Firmware Upgrade**

We have developed a firmware upgrade to improve your product. This upgrade is applicable for the following models:

### **HDR3800/31 HDR3810/31**

This firmware version improves: [Click here for more details.](#page-1-0)

# **Upgrade Procedure**

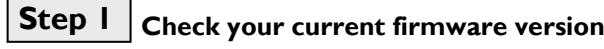

First, check your current firmware version to see if you need an upgrade:

- **1.** Press <**HOME**> key and go to <**Settings**> to bring up the Settings menu by pressing OK key.
- **2.** Press the **V** key and go to <**Misc**>.
- **3.** Press the ► key and then the ▼ key to go to <**Version Info**>. Press OK key.

# **Software Version**

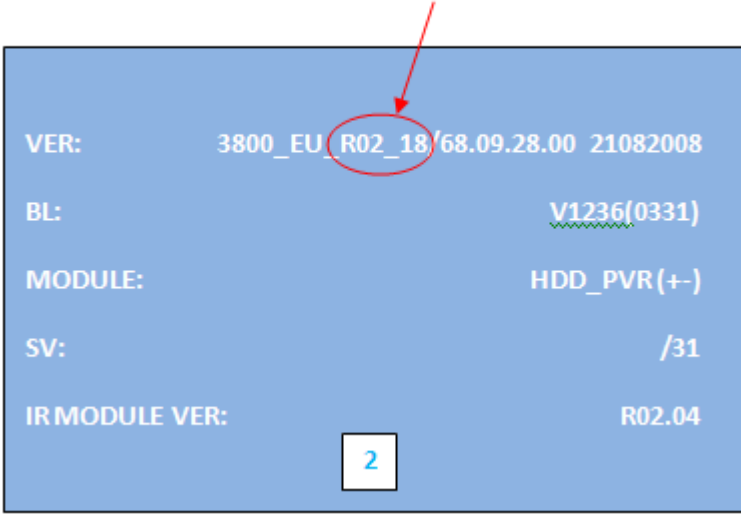

**4.** Compare the version shown on the TV screen with this firmware upgrade version, "**02\_22**". If the current software is lower than **"02\_22",** proceed to **Step 2**. Otherwise, no upgrade is necessary.

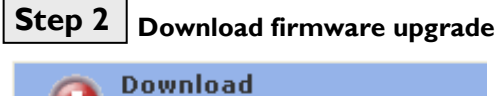

Firmware Upgrade - Software

Click the link to save the firmware on your computer.

**Step 3**

### **Upgrading the firmware of your recorder (USB)**

**Note:** Do not press any buttons or interrupt the mains supply during the upgrading process, otherwise the HDD/DVD recorder may become defective.

1. Extract the firmware upgrade files from the ZIP archive (**HDR3800\_EU\_R02\_22\_BIN.zip**) (**Do not rename the filename.**)

**Note**: Please check to ensure that your **USB storage device** can be detected by the HDD/DVD recorder before trying to upgrade the firmware using this method.

**Note**: Please use a flash-based **USB storage device**. The startup time for HDD-based **USB storage device** is too slow and cannot be used for firmware upgrade.

- 2. Place the unzipped file in the top level directory (root) of the USB flash storage device.
- 3. Turn the recorder on and when it is running, remove any disc loaded in the tray and close the tray.
- 4. Press <**LIVE TV**> key and now please insert the USB flash storage device.
- 5. Once the USB has been detected, the HDD/DVD recorder should display a dialogue box, asking if you want to continue with the firmware upgrade. Please note that when "OK" is selected, the HDD/DVD recorder will start the upgrade process and any unmarked content on the Time Shift Buffer is lost. Select "Cancel" if you don"t want to perform the upgrade now.
- 6. When "OK" has been selected in Step 5, the upgrading status bar is shown on TV screen and display **BUSY** on the front panel. Now your HDD/DVD recorder is being upgraded with the latest firmware.
- 7. The upgrading is completed when the display shows **DONE**. The TV screen will show the message "Please pull out the USB Storage Device. Press OK to end upgrading."
- 8. Pull out the USB storage device and press <OK> on the remote control. The HDD/DVD recorder should restart automatically.

### **Your product is successfully upgraded!**

## <span id="page-1-0"></span>**Firmware Upgrade History**

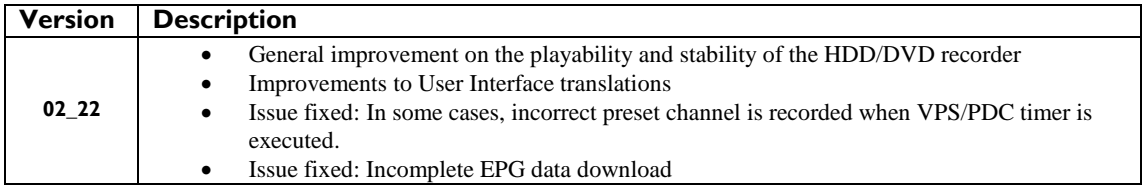